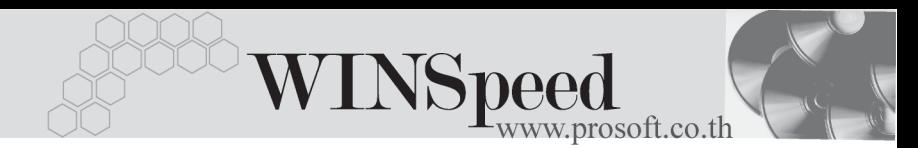

## **การ Running Program WINSpeed 5.0**

 $\textcircled{\normalsize{0}}$  เมื่อทำการ Double Click เพื่อเปิดโปรแกรม WINSpeed 5.0 โปรแกรมจะแสดง หน้าต่าง LOG IN เพื่อให้ใส่ชื่อ และ Password ของ User ในการเข้าใช้งานโปรแกรม

## **ขั้นตอนการทํางาน**

เมื่อเปิดโปรแกรมครั้งแรก หน้าต่าง I OG IN จะแสดงค่าว่างทั้งหมดให้ผ้ใช้ปกิบัติดังขี้

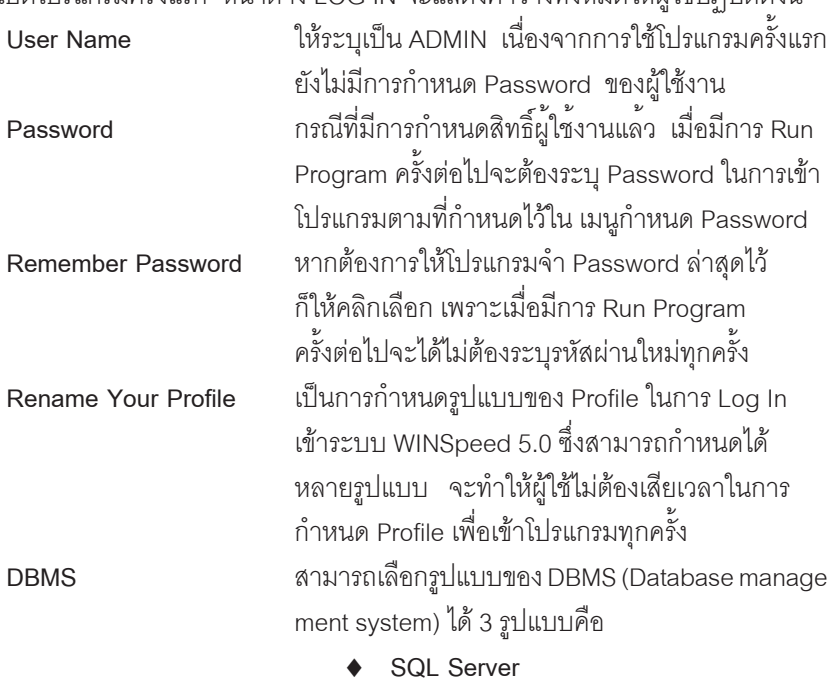

- **SQL Anywhere**
- Oracle

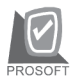

## บริษัท โปรซอฟทคอมเทค จํากัด

**Server Name** ใหระบ ชุ อเคร ื่ องท ื่ เปี่ นเคร องื่ SERVER **Database** ใหระบ ชุ อื่ Database ทตี่ องการใช งาน **Login / Log pass** ใหระบ ชุ อของผ ื่ ใชู ทอนี่ ญาตให ุ เข าถ งึ Database ได ตามการกำหนดไว้ตอนสร้าง Database ใน SQL-Enterprise Manager ถ้าไม่มีให้ระบุเป็น sa (System Administrator) คือผู้จัดการระบบ

 $\bm{\mathsf{\Theta}}$  จากนั้นให้ตอบ OK ก็จะสามารถเข้าโปรแกรม WINSpeed 5.0 ได้ สำหรับการ เข้าโปรแกรมในครั้งต่อไปก็ให้เลือกชื่อ Profile ตามที่กำหนดไว้ โดยที่ไม่ต้องกลับมา าบันทึกรายละเคียดตามข้างต้นใหม่

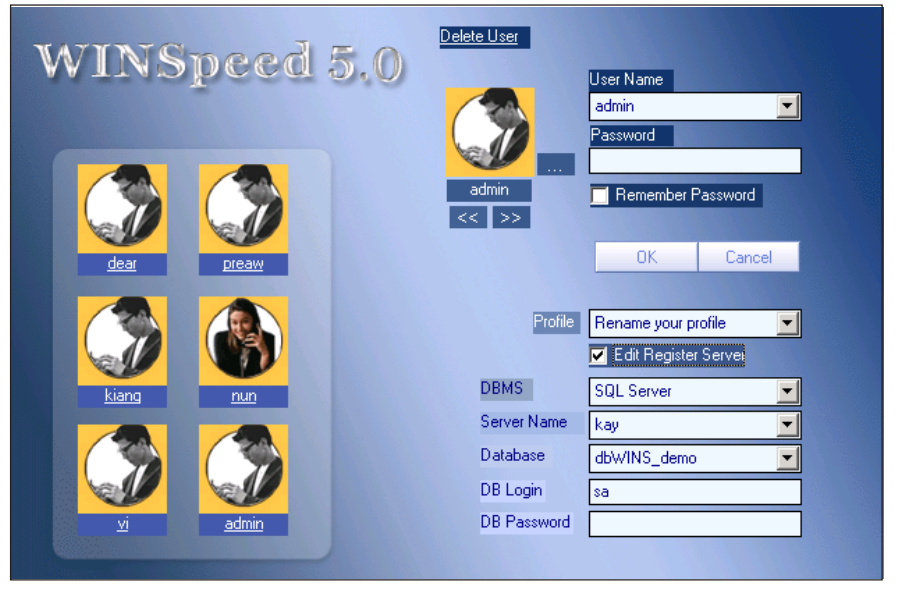

⇪**ตวอย ั างการบ นทั กึ LOG IN**

**1**

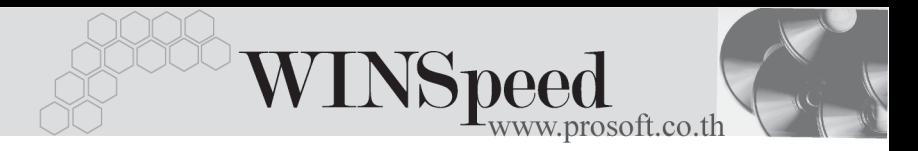

- $\Phi$  หลังจากที่เข้าโปรแกรม WINSpeed 5.0 แล้วผู้ใช้จะต้องบันทึก License **Register** โดยเขาท ี่ **Help\ License Register** โดยจะตองบ นทั กหมายเลขของ ึ **CD KEY** ที่ทางบริษัทให้ไป และ จะต้องบันทึกชื่อบริษัท ให้ถูกต้องตามการ สั่งซื้อด้วย เพราะถ้าไม่บันทึกหรือบันทึกไม่ถูกต้องจะไม่สามารถใช้งาน โปรแกรมได้ และกรณีที่มีหลายบริษัทให้คลิกป่ม เพิ่ม Row และระบ CD Kev ตามที่ให้ไปด้วย
- **ตวอย ั างเช น**

**ชื่อลูกค้า** # บริษัท โปรซอฟท์ คอมเทค จำกัด

**Product** # WINSpeed 5.0

**CD-Key** # ZX8J6-PJPPK-B8N34-XPDH7

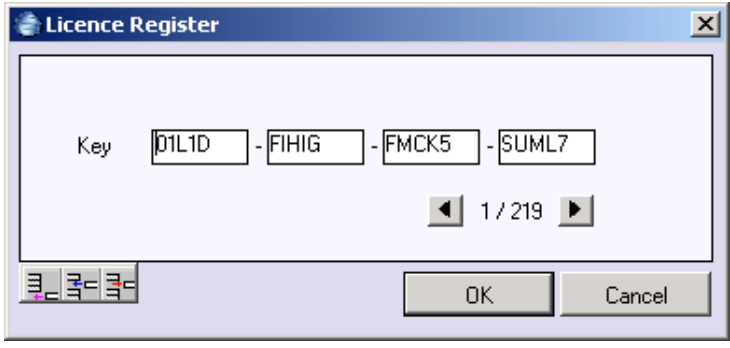

⇪**License Register**

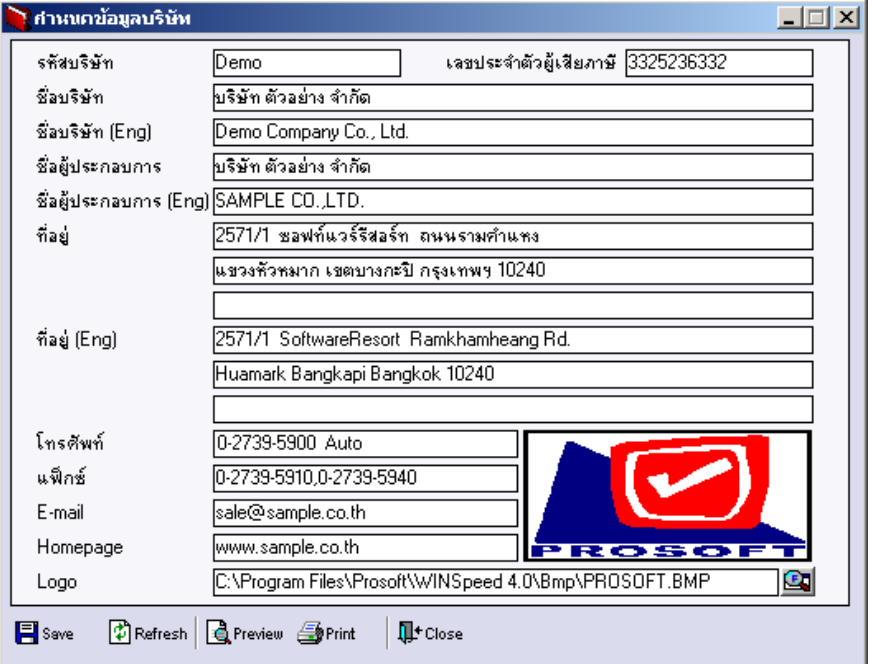

## ⇪**เมนูกําหนดขอมูลบริษัท**

**1**

œ . . т

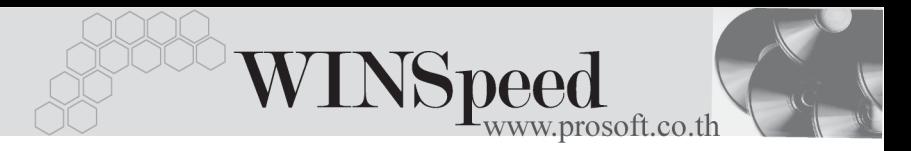

 $\, \, \circ \, \,$  การเข้าโปรแกรมครั้งแรกจะไม่มีหน้าต่างสำหรับให้เลือกรหัสสาขา แต่ถ้ามีการ กำหนดรหัสสาขาแล้วเมื่อ Run Program ครั้งต่อไป จะมีหน้าต่างเลือก สาขาแสดง เพื่อให้เลือกสาขาที่ต้องการเข้าใช้งาน ดังรูป

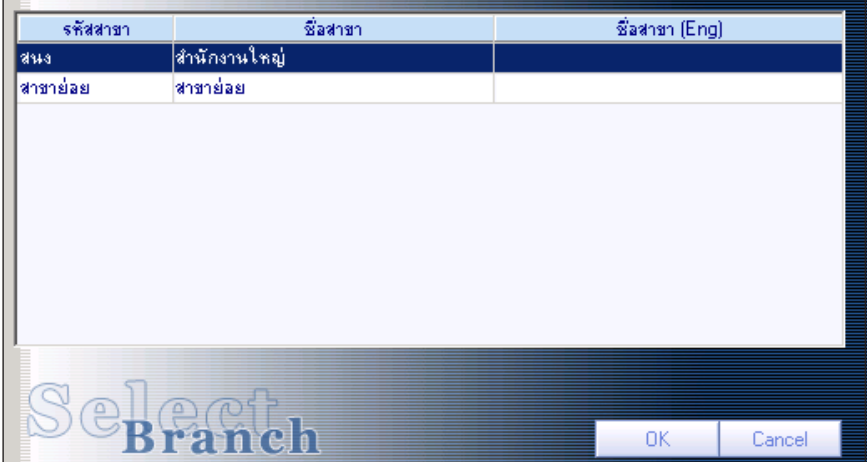